### **DELPROS PORTAL DASHBOARD – REGISTERED USERS**

### **Registering in DELPROS**

Quick Reference Guide

December 2020

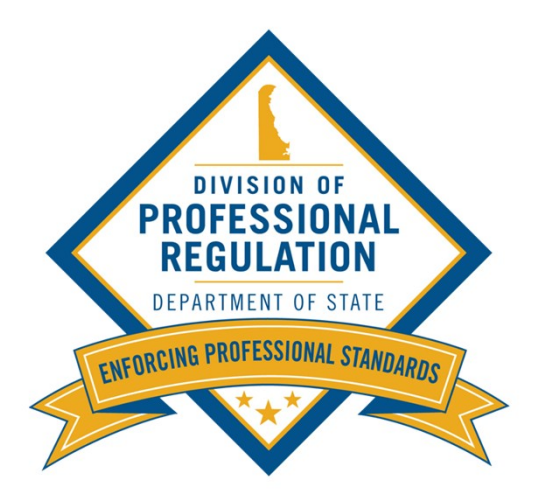

### Welcome to the DELPROS Online Portal!

This DELPROS self help user guide will assist you in registering as a new user and navigation your DELPROS e-License Dashboard.

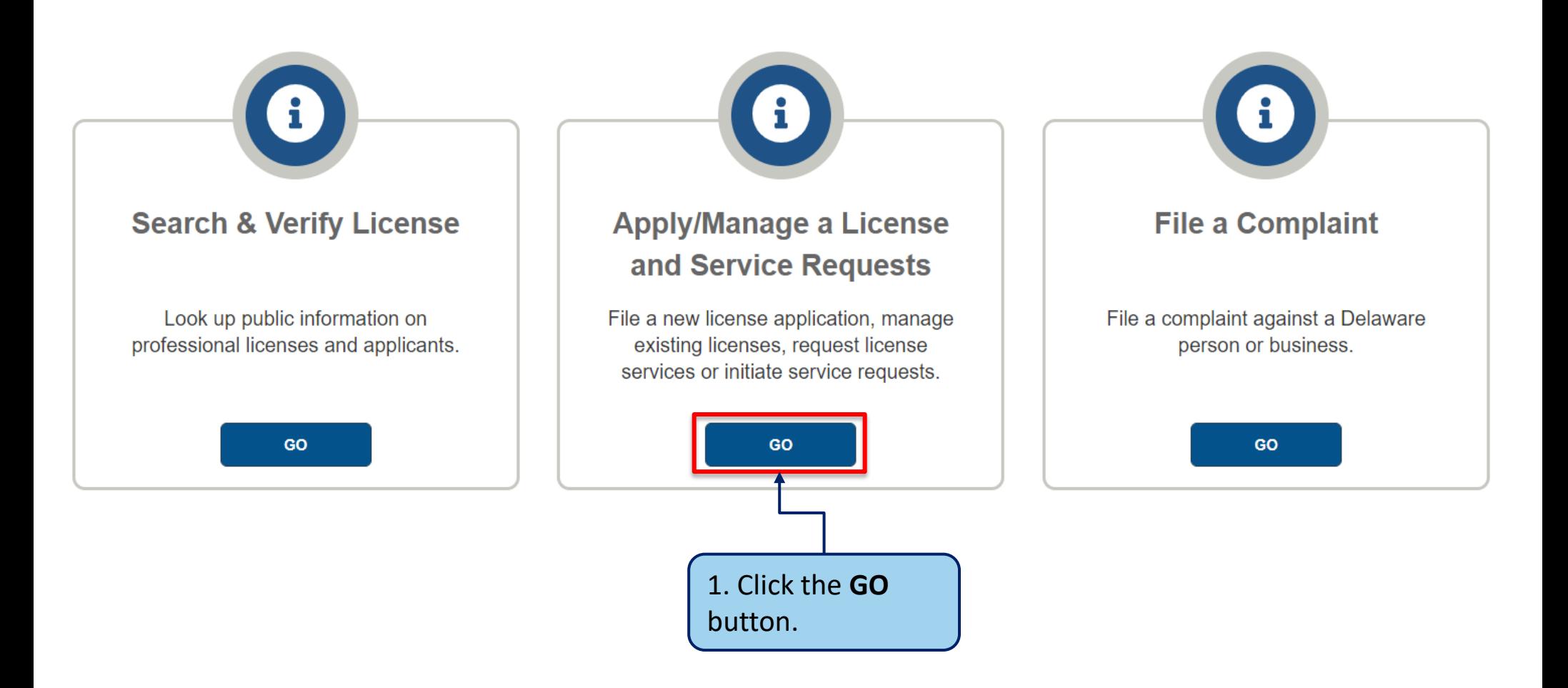

This section illustrates how to create a new user account in DELPROS.

**Choose the option below that applies to you:**

1. If you are already a registered user in DELPROS, login to your e-License Dashboard under **Existing Users**.

2. If you are **not** a registered user in DELPROS proceed to the next slide to register as New User.

Complete the below steps to register as a new DELPROS user.

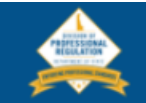

### **New Users**

#### **Create a New Account**

Click REGISTER below to create a new DELPROS account.

Use this option if you are a new customer, or if you are an existing licensee or applicant, but have not yet created a DELPROS user account.

Usernames and Passwords from the previous licensure system will not work in **DELPROS.** 

**FACILITY REGISTRATION:** If you have been designated to manage your facility's license/application record, you must be a registered DELPROS user. If you have not yet registered yourself as a user, complete the registration process and then follow the instructions in the link below to associate yourself to the facility.

DELPROS Registration and Facility Management Guide

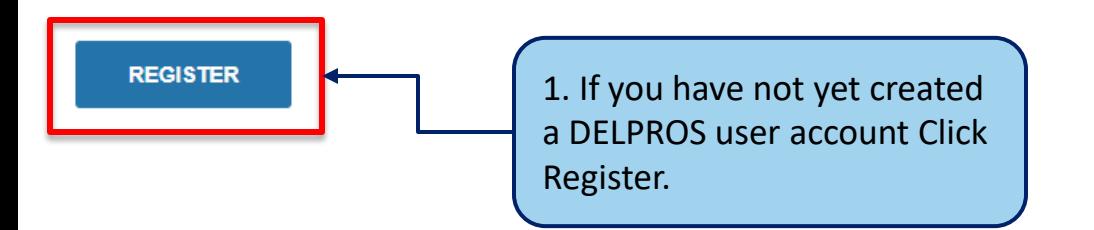

#### **HOME LICENSE LOOK-UP FILE A COMPLAINT LOG IN**

### **Existing Users**

Log in here if you have already created a DELPROS user account.

Usernames and Passwords from the previous licensure system will not work in DELPROS.

**FACILITY MANAGEMENT:** If you have been designated to manage your facility's license/application record, follow the instructions in the link below to associate yourself to the facility.

**DELPROS Registration and Facility Management Guide** 

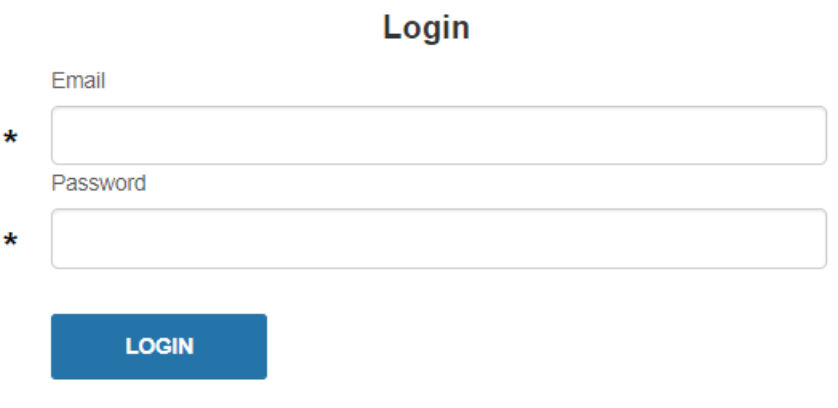

Forgot Username?| Forgot Password?

Complete the below steps to register as a new DELPROS user.

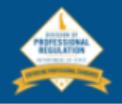

**HOME LICENSE LOOK-UP FILE A COMPLAINT LOG IN** 

### **User Registration**

Use the search box below to determine if a user record already exists. For best results, search by a license number or your first and last name. If searching by your license number, enter the license number exactly as it appears on your license, i.e. XX-0000000. Do not enter XX0000000.

Select your user information from the search results list. If no record is found, select the My Information Not Found option.

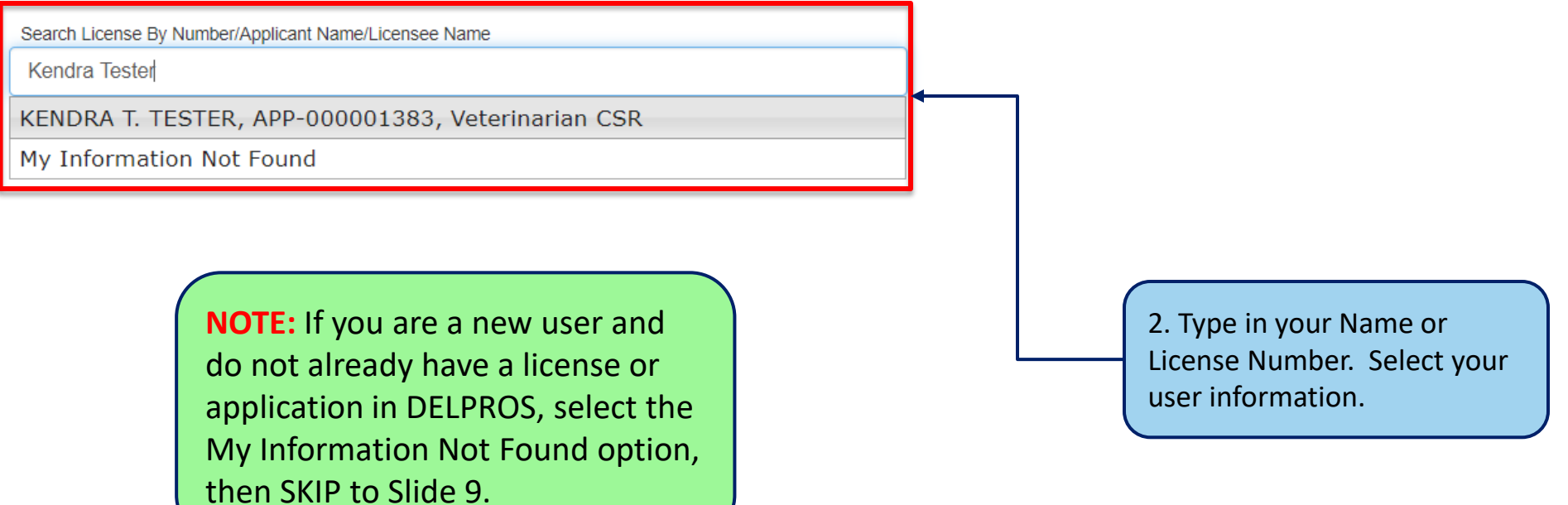

Complete the below steps to register as a new DELPROS user.

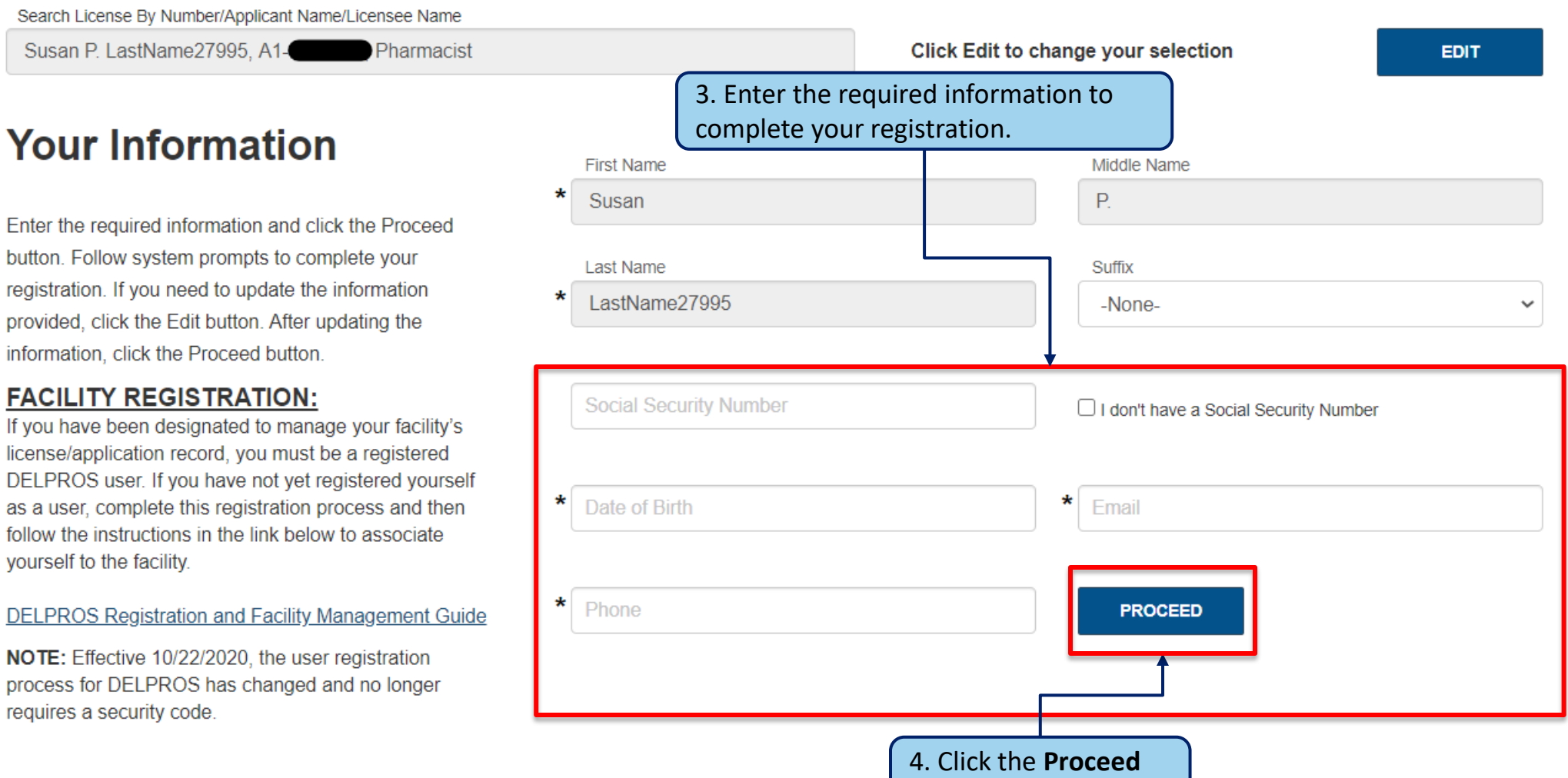

button.

### **Your Information**

If the information you enter does not match any user profile in DELPROS, the system will prompt you to enter a new password to complete your registration.

yourself to the facility.

**DELPROS Registration and Facility Management Guide** NOTE: Effective 10/22/2020, the user registration process for DELPROS has changed and no longer

requires a secur

5. Enter the password you would like to use.

7. Click the **Submit**  button.

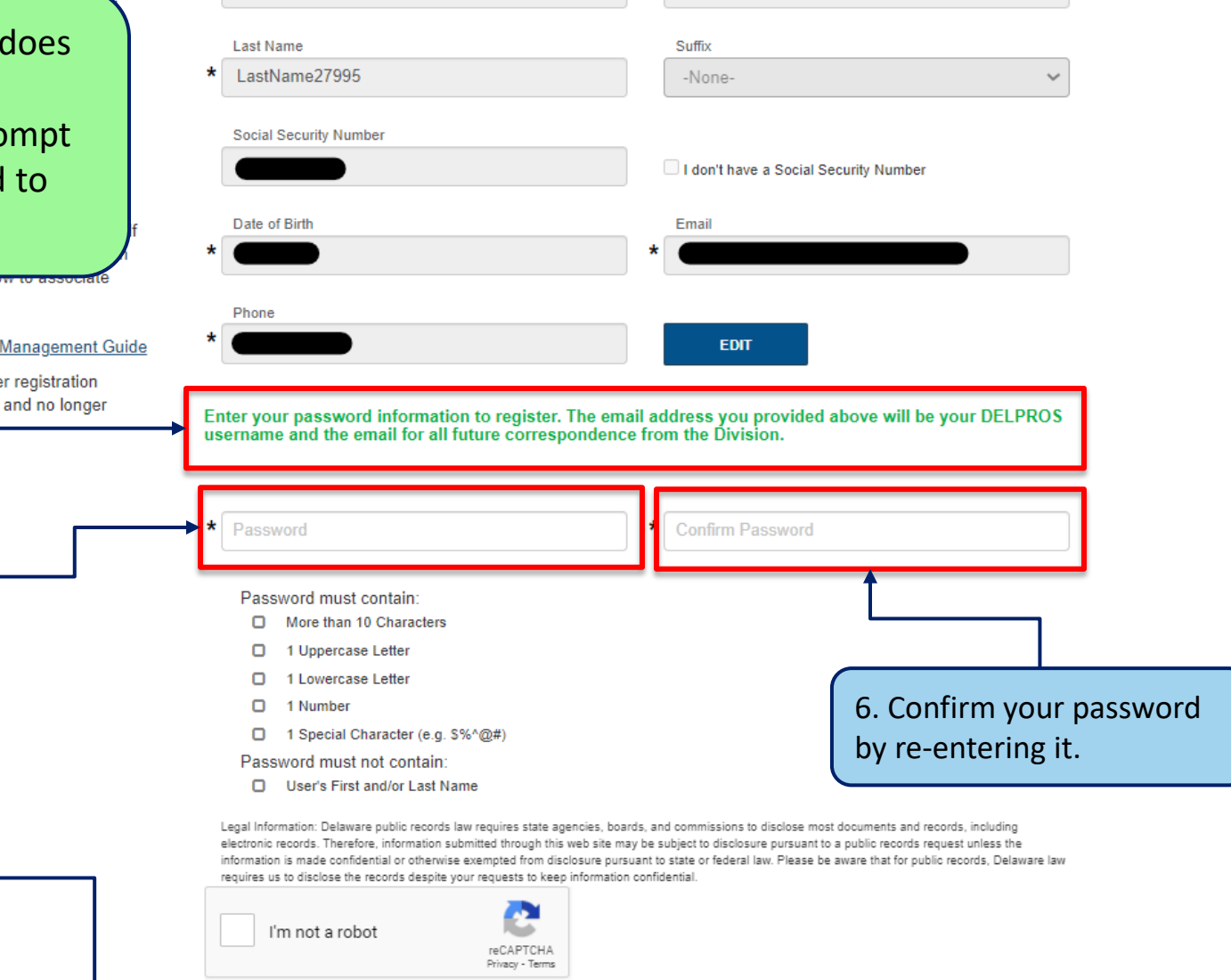

Middle Name  $P_{i}$ 

**First Name** 

Susan

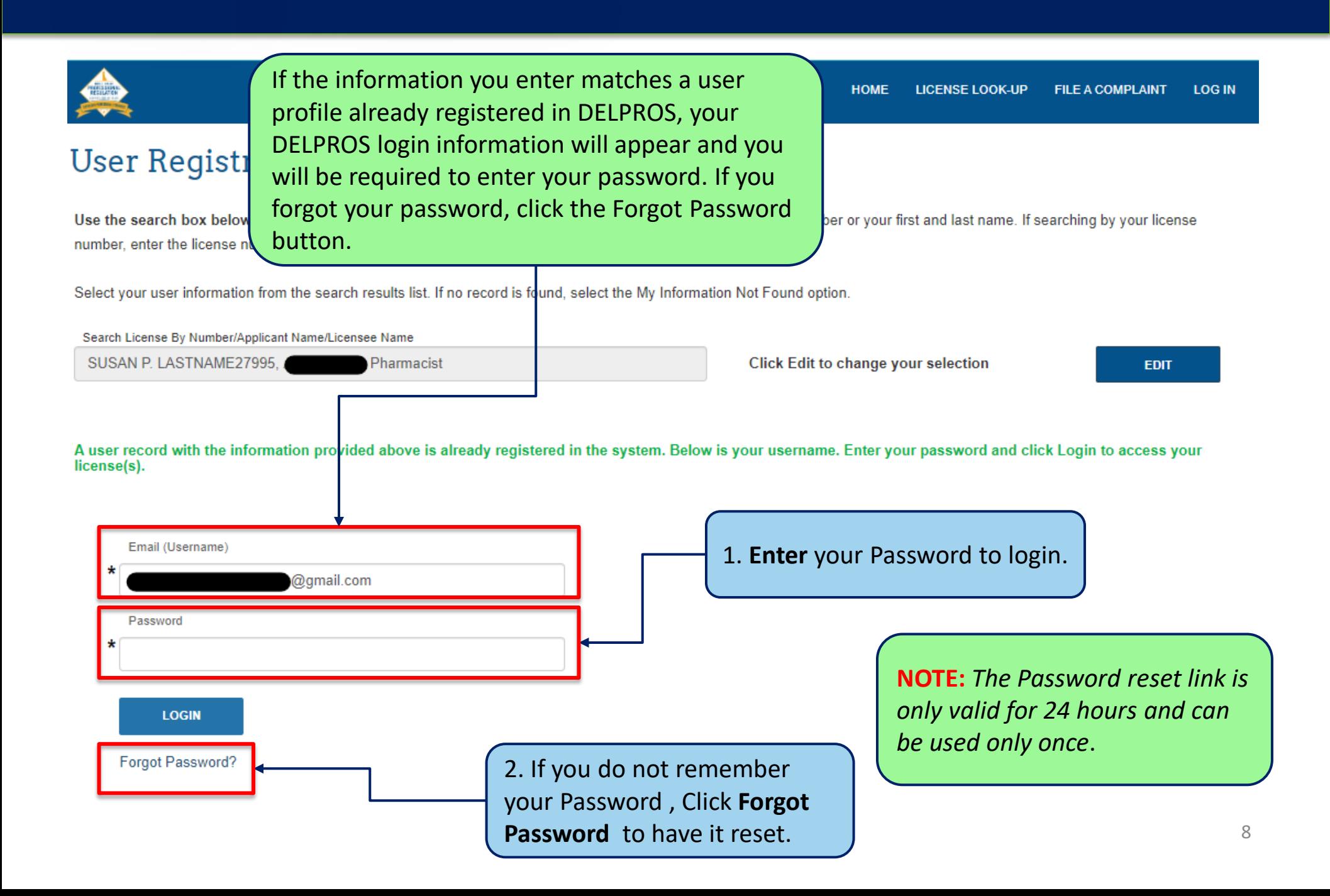

# DELPROS User Registration – My Information Not Found

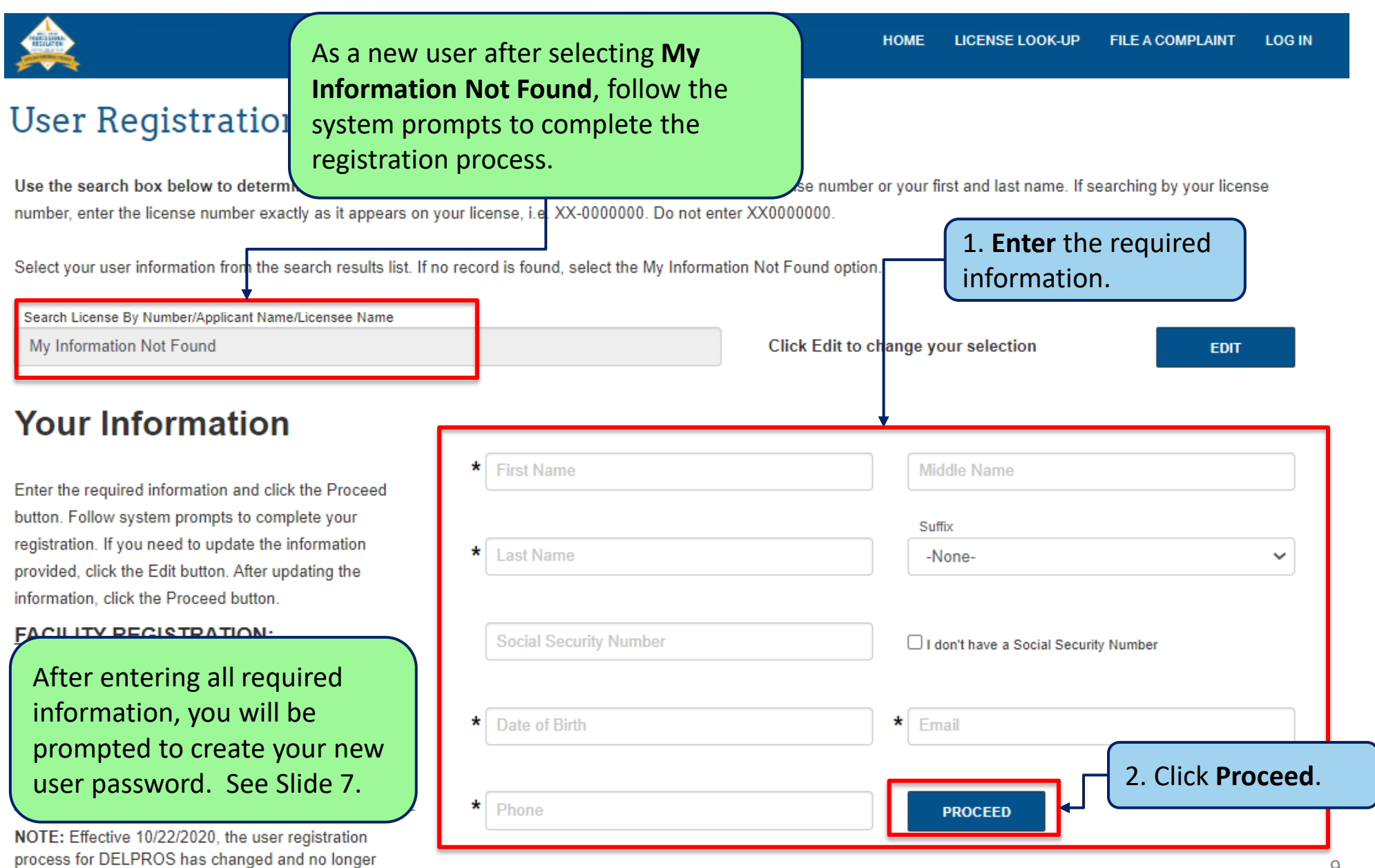

requires a security code.